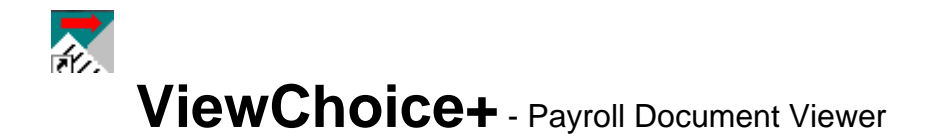

## **Operating Instructions**

- 1. After downloading and installing the ViewChoice PCL document viewer, your payroll reports, check stubs and optional live checks to print will be emailed to you each pay cycle inside a encrypted zip file that cannot be opened outside of this viewer.
- 2. To install a shortcut icon for ViewChoice on your desktop, using MS Explorer, go to the **C:\ProgramFiles\Viewchoice\Paiview.exe** and right click on this file to select 'Create Shortcut on the Desktop'.
- 3. You may also open the installed version of ViewChoice by double clicking on the email file attachment that the data center has sent with your payroll. This file will have the extension of .#VC and when clicked it will '**Autostart**' ViewChoice when you select the '**Open File'** option.
- 4. Or do a 'Save File to' option and save the file to the C:\ProgramFiles\Viewchoice\ folder, then open ViewChoice as per the desktop icon you built in # 2. Or via the 'START' 'RUN' commands select the path, click on the **PAIVIEW.EXE**, click '**OPEN**', then '**OK**'.
- 5. With ViewChoice+ PCL file Viewer, password security has been added and will be required each time the program is accesses. Only one password and one level of security is allowed. Your either in or your out!

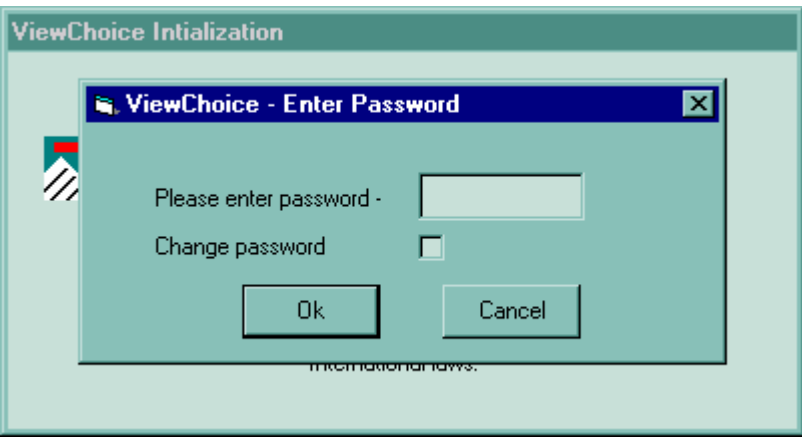

6. When starting ViewChoice, you will be presented with a selection box to choose between Payroll Reports, Check Stubs, Quarterly Returns, Check History Reports, Employee W-2's and 1099's. Click on the report group you wish to view/print, then 'OK'. To return to this selection menu, choose from the upper left pulldown menu and pick 'Select What to View', first option.

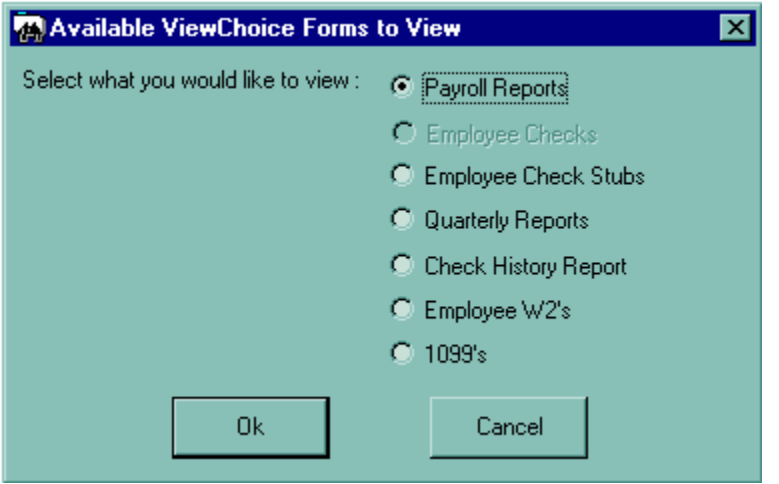

7. To familiarize yourself with the functions of this program, place your cursor over each icon at the screen top and read the 'tool tips' notes.

# **NAVIGATE:**

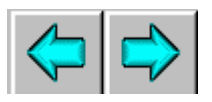

**The large blue arrows will move you forward and backwards through the currently displayed report.** 

**PRINT:**

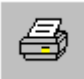

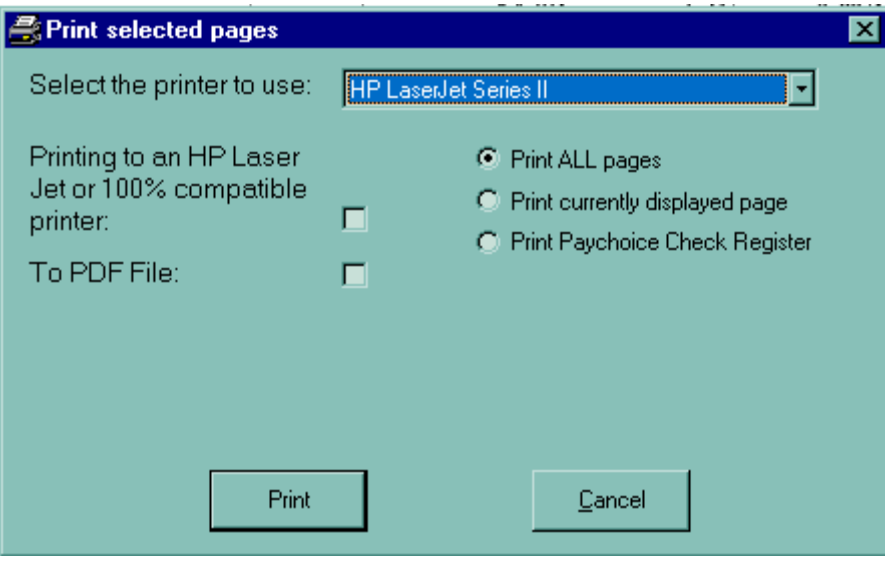

**The printer button allows you to print the current page, current report or all pages (reports). In addition to selecting any printer available to your PC, you may also print to an Adobe Acrobat file. This will allow you to email a report page or entire report to another person in your office or your accountant.**

**.PDF export files are stored in '\***Program Files\ViewChoice\PDFiles'*

### **SEARCH:**

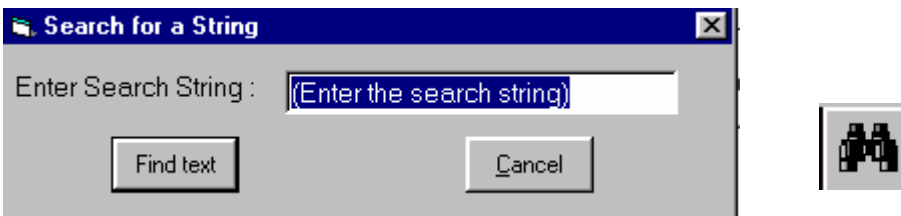

**The binocular button allows you to search for any employee, report name or text string.** 

#### **ZOOM-IN/OUT:**

**The magnifying glasses +/- allows you to drill up or down to enlarge or reduce the print image.**

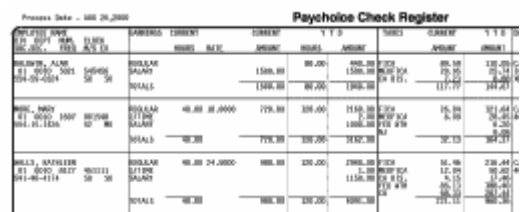

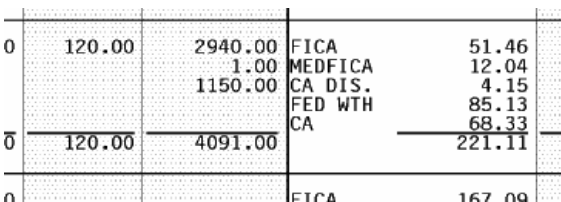

#### **PAGE ORIENTATION:**

**The vertical and horizontal arrows allow you're to toggle between a max width view and max height.** 

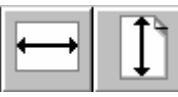

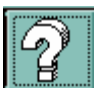

**PROGRAM HELP:** 

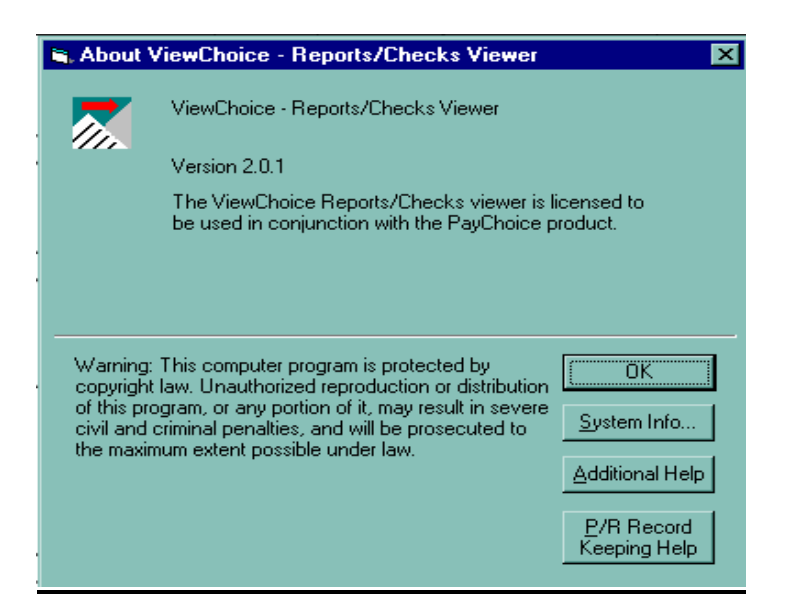

**The question mark icon will display the program help. From there you may select:** 

**OK – Return to Program**

**System Info – Give you technical specifications on this PC workstation. Additional Help – View this document as HTML help in your internet browser. Payroll Record keeping Help – Displays a .PDF document on record keeping guidelines including a chart of all state regulations.**

### **EXIT THE PROGRAM**

**And the little door button exits you from the program.** 

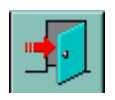

8. Looking at the two pull down lists in the upper left corner of the window, you will see that the top list reflects the report group for each payroll or quarterly process. Clicking on the first entry in the top list will pop up the selection window to choose another report group. Clicking on any other payroll or quarter process will populate the second (bottom) pull down list.

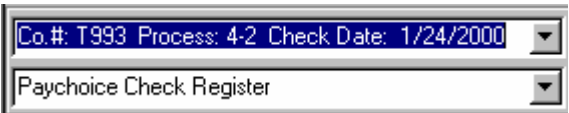

 **Select this to go to another report group…** 

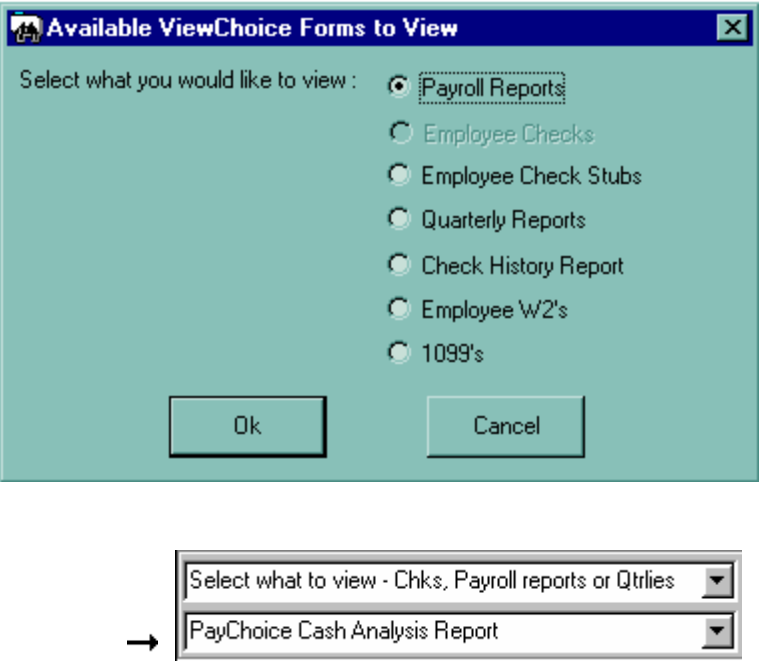

6. The second (bottom) pull down list, displays each report or employee check/voucher detail that was printed with that payroll process and in the order it was printed. Dragging down and clicking on any report/check/return will instantly display that item in the view window.

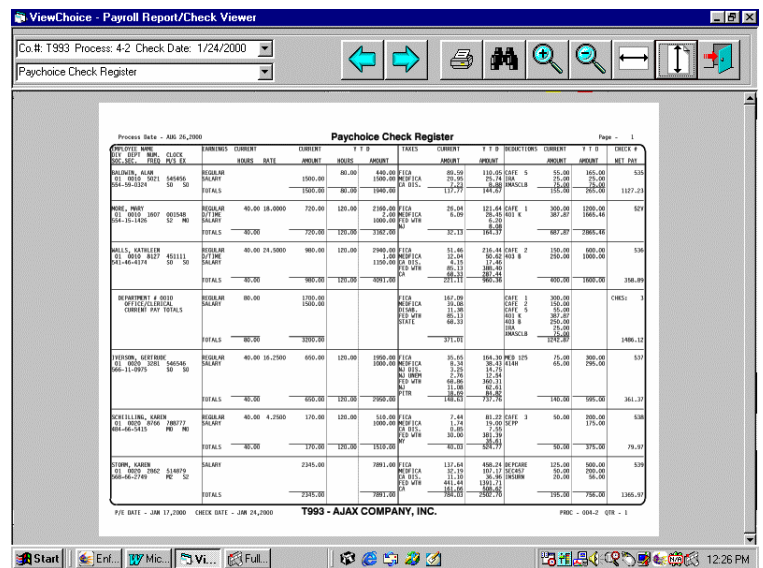

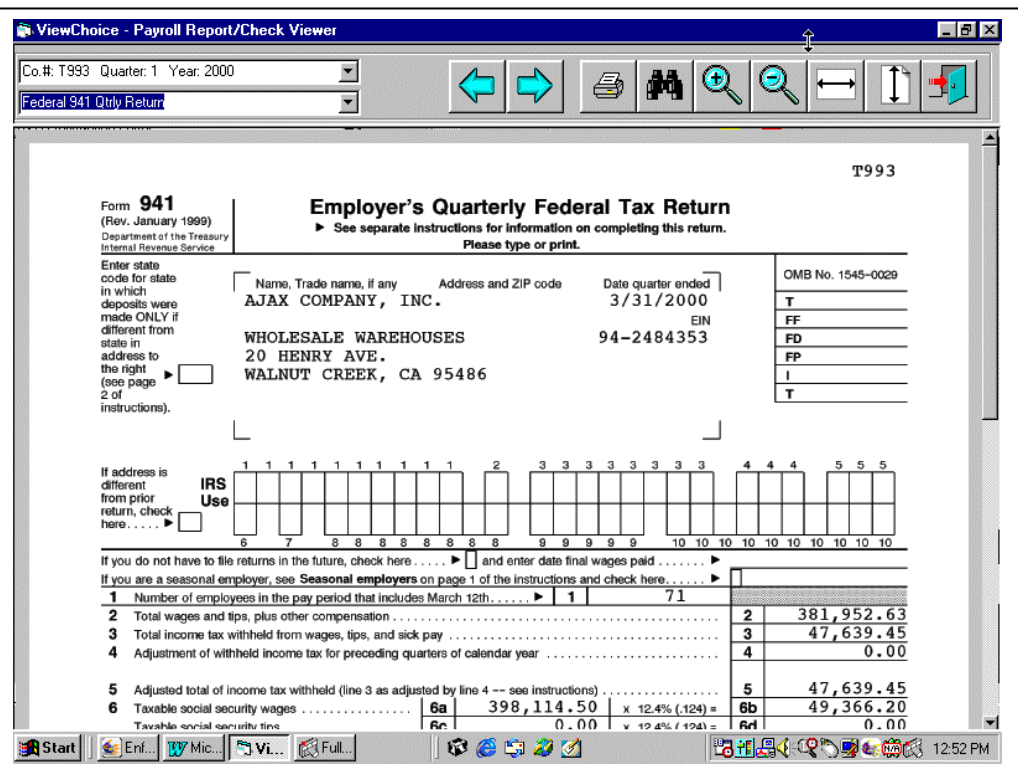

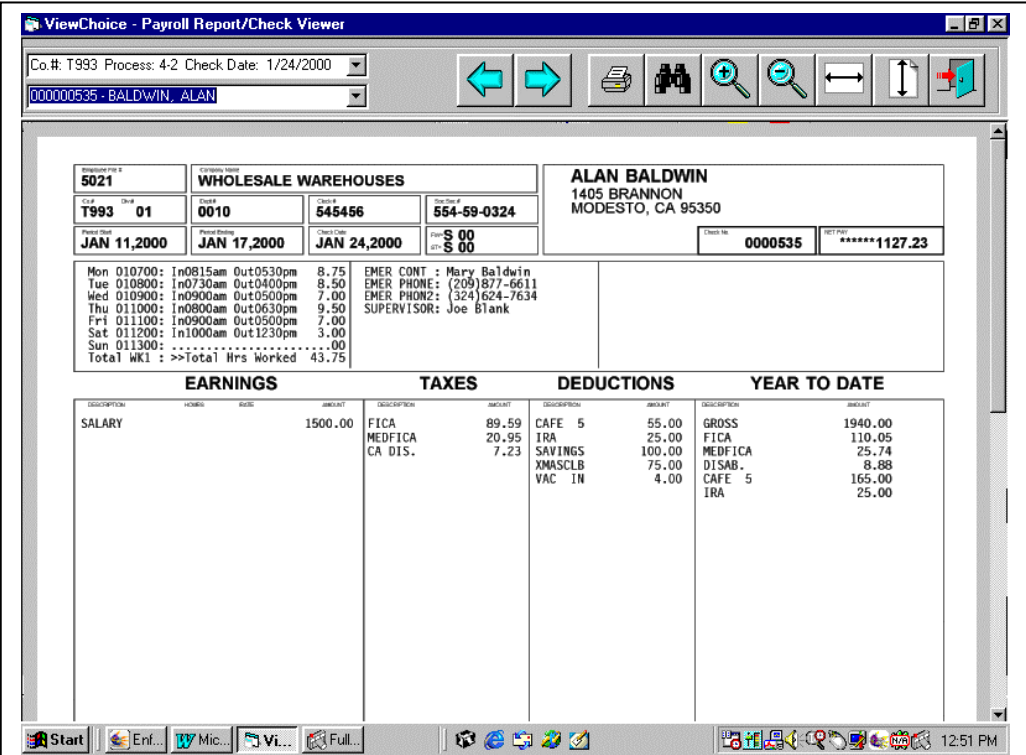